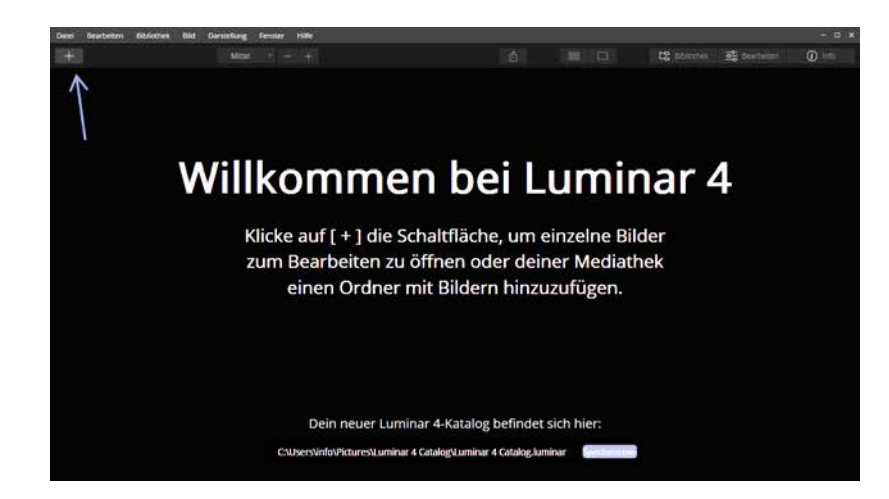

Egal für welche Option Sie sich entscheiden – der Luminar-Katalog wird immer im genannten Speicherort angelegt, d. h. entweder am standardmäßig vorgegebenen Speicherort oder dem durch einen Speicherortwechsel festgelegten. In Kapitel 2.2 ab Seite 28 erfahren Sie, welche Funktionen ein Katalog in Luminar erfüllt, wie Sie einen neuen Katalog erzeugen und warum es sinnvoll ist, einen neuen weiteren Katalog anzulegen.

#### **Katalog, Speicherort → Bahnhof?**

Lassen Sie sich von den Begrifflichkeiten nicht irritieren. In Kapitel 2 werde ich Ihnen den Einsatzzweck eines Katalogs und die Erstellung einer Ordnerstruktur näherbringen. Dort werde ich Ihnen auch zeigen, wie Sie einen neuen Katalog anlegen.

# **1.6 Ein Rundgang durch Luminar**

Bevor wir uns die Arbeitsweisen und Möglichkeiten von Luminar anschauen, stelle ich Ihnen Luminars Oberfläche vor. Dies erleichtert das Verstehen von Begrifflichkeiten und soll Ihnen zeigen, wie intuitiv Luminar zu bedienen ist.

Abb. 1.4: Laden Sie Fotos in den Katalog.

## **Namenskonventionen**

Mit dem Update auf Version 4.2 im März 2020 hat Skylum eine einheitliche Namenskonvention für bestimmte Bestandteile in Luminar festgelegt. Ab sofort werden die bisher mit Filter bezeichneten Funktionen Tools (englisch für Werkzeuge) genannt. Diese beinhalten unterschiedliche Technologien, die mittels Reglern angepasst werden können. Tools werden über Register (englisch Tabs) aufgerufen. Auch der Wechsel in die verschiedenen Register (*Bibliothek*, *Bearbeiten*, *Info*) erfolgt über gleichnamige Register. Im Laufe des Buches werden Sie sich sicher an diese Bezeichnungen gewöhnen.

# **Allgemeines**

Je nach gewähltem Register (*Bibliothek* oder *Bearbeiten*) ändert sich die Oberfläche von Luminar. Ein paar Dinge sind aber in beiden Registern identisch. So finden Sie, wie bei fast jeder Anwendung, die Menüleiste im oberen Bereich der Oberfläche. Durch einfachen Klick werden die enthaltenen Befehle angezeigt. Befehle, die nicht aufgerufen werden können, da die Ausführung im momentanen Status nicht möglich ist, werden grau dargestellt.

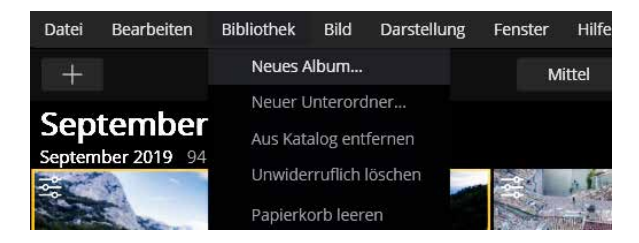

Unterhalb der Menüleiste befindet sich die Symbolleiste, die z. B. Symbole für die Änderung der Größe der Vorschaubilder beinhaltet. Im rechten Bereich der Symbolleiste finden Sie die drei Symbole *Bibliothek*, *Bearbeiten* und *Info*. Aktive Symbole werden mit einer dunkleren Farbe unterlegt als inaktive. So ist in Abbildung 1.6 im Register *Bibliothek* die Rasteransicht **BB** aktiv. Beide werden daher dunkler als die benachbarten Symbole dargestellt.

Abb. 1.5: Der Menüpunkt »Bibliothek« wurde angeklickt.

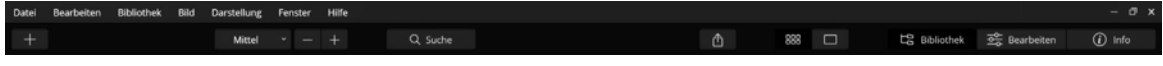

Die Inhalte der Symbolleiste unterscheiden sich je nach Ansicht bzw. gewähltem Register. Einige Symbole erscheinen allerdings immer, daher stelle ich Ihnen diese bereits jetzt vor:

Über dieses Symbol, das sich im linken Bereich der Symbolleiste befindet, rufen Sie die beiden Optionen *Ordner hinzufügen* bzw. *Einzelbildbearbeitung* auf.

Startet den Export des aktiven Fotos.

Wechselt zur Rasteransicht, die auch per Taste [G] (G wie Gitter) aufrufbar ist.

Wechselt zur Detailansicht.

Die drei Register *Bibliothek*, *Bearbeiten* und *Info* sind immer zu sehen und werden jeweils durch einfachen Klick aktiviert. Wenn Sie ein aktiviertes Register (z. B. Bibliothek) erneut anklicken, wird es ausgeblendet und gibt Ihnen somit mehr Platz für das Foto in der Arbeitsfläche frei. Ein erneuter Klick auf den Titel eines Registers blendet es wieder ein. Diesen Effekt erreichen Sie auch über einen Klick auf *Darstellung • Seitenleiste*. Hier können Sie ein aktives Register ausblenden bzw. inaktive Register einblenden (z. B. *Darstellung • Seitenleiste • Bibliothek ausblenden* bzw. *Darstellung • Seitenleiste • Bearbeiten anzeigen).*

# **Bibliothek**

Die Bibliothek dient der Verwaltung Ihres Bildbestandes, womit Sie die Übersicht behalten. Aus diesem Grund bietet sie unterschiedliche Ansichten an, die ich Ihnen im Kapitel 1.7 ab Seite 16 erläutere. Die Bi bliothek erreichen Sie durch Klick auf *Bibliothek* im rechten Bereich der Symbolleiste; schneller geht es, wenn Sie die Taste (L) drücken.

Die Fotos werden, unabhängig von der gewählten Ansicht, auf der Arbeitsfläche angezeigt, die den größten Teil des Programmfensters einnimmt.

Abb. 1.6: Die Symbolleiste beinhaltet grundlegende Befehle.

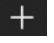

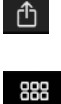

# $\Box$

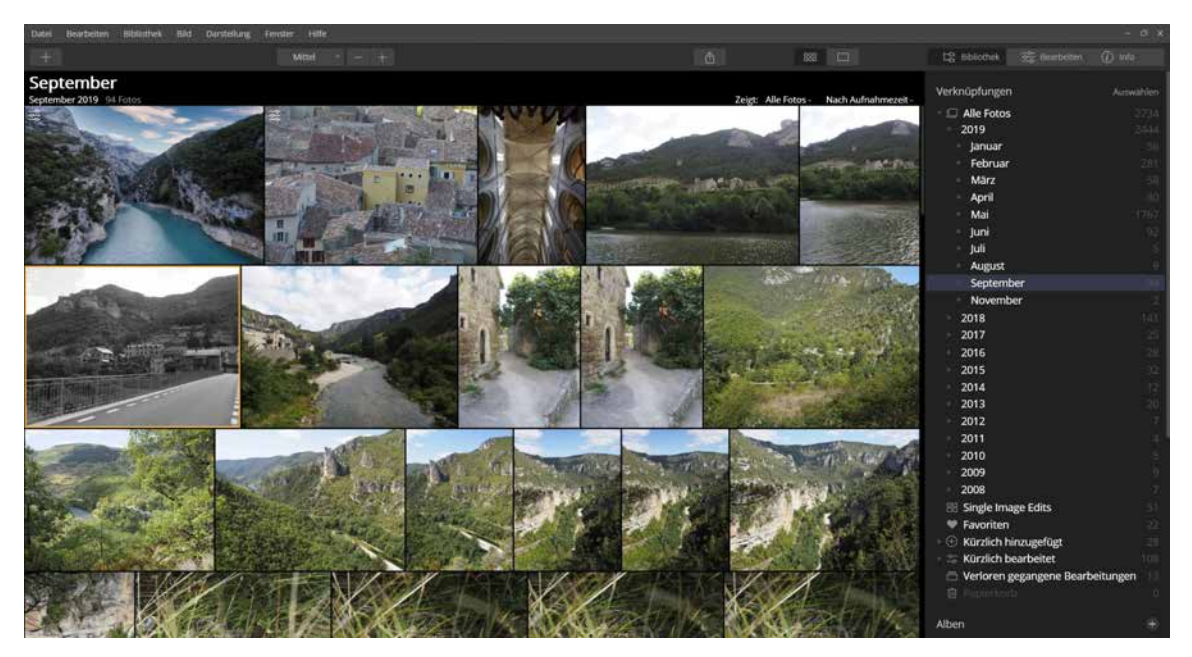

Abb. 1.7: Die Bibliothek

Im rechten Bereich befindet sich die Seitenleiste, in der z. B. Ordner gezielt aufgerufen werden können. Mehr zur Seitenleiste erfahren Sie im Abschnitt *Die Seitenleiste* ab Seite 13.

## **Bearbeiten**

In das Bearbeiten-Register gelangen Sie durch Klick auf das Register *Bearbeiten* im rechten Bereich der Symbolleiste (oder aus der Detailansicht heraus über *Darstellung • Seitenleiste • Bearbeiten* oder die Taste (D)). Wie es der Name schon sagt, werden hier Fotos bearbeitet. Daher wird hier auch immer nur ein Foto angezeigt. Die Symbolleiste ist außerdem um einige Symbole ergänzt, deren Funktionen Sie im Laufe des Buches kennenlernen werden.

#### **Filmstreifen**

Im linken Bereich lässt sich der sogenannte Filmstreifen einblenden, der Ihnen den Zugriff auf Fotos der gleichen Instanz (z. B. gleicher Ordner wie das aktive Foto) ermöglicht. Über *Darstellung • Filmstreifen ausblenden* können Sie ihn verschwinden lassen – danach ist er über *Darstellung • Filmstreifen anzeigen* aktivierbar.

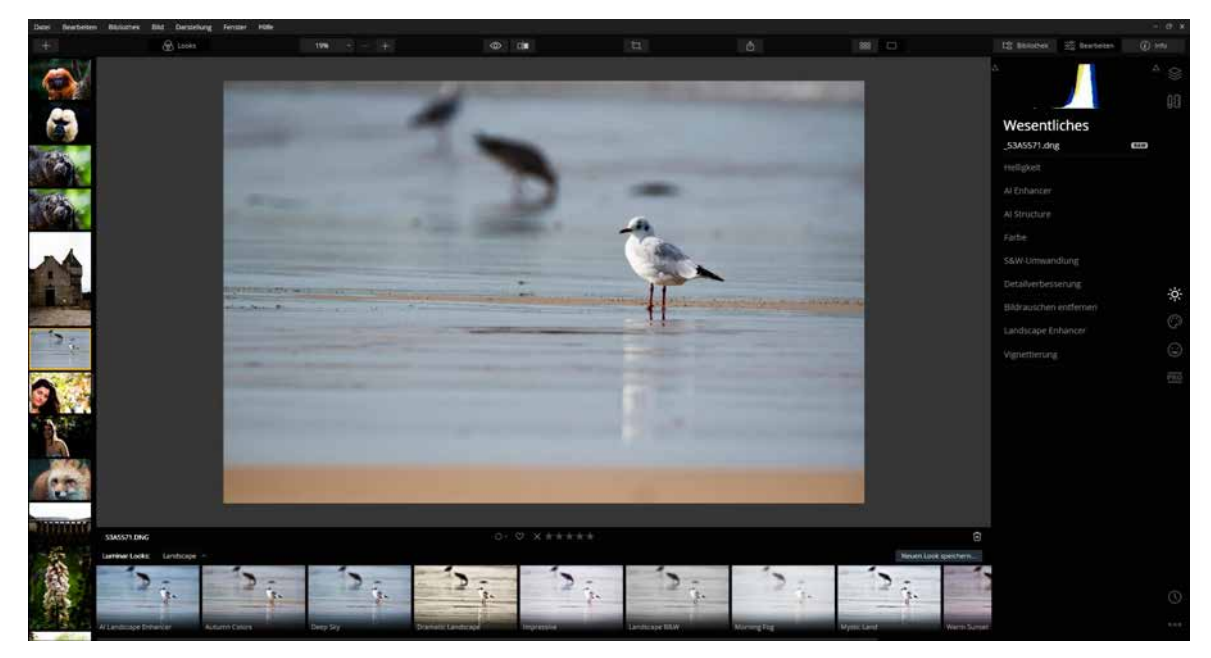

Abb. 1.8: Das Bearbeiten- Register von Luminar

Das Bearbeiten-Register verfügt ebenfalls über eine Seitenleiste, die hier Funktionen zum Bearbeiten der Bilder bietet. Im unteren Bereich befindet sich das sogenannte Looks-Panel, das z. B. über einen einfachen Klick auf das Symbol & Looks aus- und eingeblendet werden kann. Alternativ dazu können Sie auch den Befehl *Darstellung • Looks-Panel ausblenden* (bzw. *Looks-Panel anzeigen*) verwenden.

# **Die Seitenleiste**

Wie bereits erwähnt, erfüllt die Seitenleiste in den unterschiedlichen Registern andere Funktionen. In der Bibliothek nutzen Sie die Seitenleiste zum gezielten Aufruf von Dateien, z. B. über den Bereich *Ordner*. Daneben werden hier die Alben angelegt und angezeigt. Lesen Sie hierzu den Abschnitt *Alben verwenden* ab Seite 49.

**Looks-Panel**

|   | Verknüpfungen                         | Auswählen |
|---|---------------------------------------|-----------|
|   | Alle Fotos                            |           |
|   | - C An diesem Tag                     |           |
|   | BB Einzelbildbearbeitungen            |           |
|   | $\cdot$ $\Theta$ Kürzlich hinzugefügt | 1107      |
|   | <b>Kürzlich bearbeitet</b>            | 13        |
|   | Verloren gegangene Bearbeitungen      | В         |
|   | Q Kürzlich gesucht                    | S         |
| 面 | Papierkorb                            |           |

Abb. 1.9: Verknüpfungen verweisen auf verwaltete Fotos.

|                        |     | Δ        |
|------------------------|-----|----------|
|                        |     |          |
| Wesentliches           |     |          |
| _5230819.orf           | RAW |          |
| Helligkeit             |     |          |
| Al Enhancer            |     |          |
| Al Structure           |     |          |
| Farbe                  |     |          |
| S&W-Umwandlung         |     |          |
| Detailverbesserung     |     |          |
| Bildrauschen entfernen |     | $\alpha$ |
| Landscape Enhancer     |     |          |
| Vignettierung          |     |          |
|                        |     | PRO      |

Abb. 1.10: Die Seitenleiste im Bearbeiten-Register

Sehr hilfreich sind die sogenannten Verknüpfungen im oberen Bereich der Seitenleiste der Bibliothek. Gemeint sind damit Oberbegriffe, die Ihnen einen schnellen Zugriff auf bestimmte Eigenschaften erleichtern. Lesen Sie hierzu den Abschnitt *Verknüpfungen nutzen* ab Seite 45.

Im Bearbeiten-Register beinhaltet die Seitenleiste im oberen Bereich das sogenannte Histogramm, das Ihnen Informationen über die Helligkeitsverteilung des aktiven Fotos gibt. Darunter befinden sich die unterschiedlichen Bildbearbeitungsfunktionen, die in Luminar als »Tools« bezeichnet werden. Der Übersichtlichkeit halber sind diese in Register unterteilt, die über die Symbole im rechten Bereich aufgerufen werden können. In Abbildung 1.10 ist das Register *Wesentliches* aktiv, daher wird das dazugehörige Symbol auch heller als die übrigen Symbole angezeigt.

## **Das Histogramm – ein buntes Gebirge**

Das Histogramm zeigt die Helligkeitsverteilung eines Fotos an. Es wird auch in der Seitenleiste im Register *Info* eingeblendet.

Durch Klick auf *Info* in der Symbolleiste oder über die Taste (I) lassen sich weitere Informationen zum aktiven Foto in Erfahrung bringen. Je nach Dateityp bzw. Herkunft der Datei werden unterschiedliche Informationen eingeblendet. Handelt es sich um ein Foto, das Sie vorab mit Ihrer Kamera aufgenommen und dann importiert bzw. hinzugefügt haben, werden hier die kamera- und fotospezifischen Informationen eingeblendet.

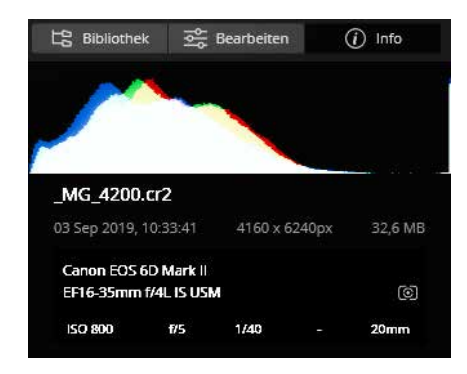

Abb. 1.11: Die Informationen zu einem Foto

So können Sie der Abbildung 1.11 entnehmen, dass das aktive Foto mit einer Canon 6D Mark II mit Mehrfeldmessung aufgenommen wurde. Es wurde das Objektiv 16–35 mm f/4 IS USM verwendet. Das Foto selbst wurde mit einer Lichtempfindlichkeit von ISO 800, einer Blende von 5 sowie einer Verschlusszeit von 1/40 aufgenommen. Die Brennweite beträgt 20 mm. Der Name des Fotos lautet \_MG\_4200.CR2, es wurde am 3. September 2019 aufgenommen, besitzt Abmessungen von  $4160 \times 6240$ Pixeln und hat eine Dateigröße von 32,6 MB.

Die Abbildung 1.12 zeigt wiederum, dass hier eine Olympus OM-D E-M10 Mark III eingesetzt wurde. Als Zusatzinformation können Sie den Angaben entnehmen, dass der automatische Weißabgleich (AWB = Auto White Balance) eingestellt war.

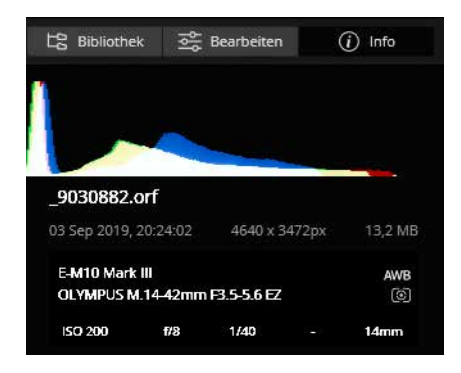

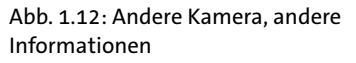

Stammt ein Foto allerdings z. B. als Download von einer Internetseite oder wurde es in einem anderen Programm bearbeitet, ist die Wahrscheinlichkeit hoch, dass die Informationen sehr bescheiden ausfallen. So stammen die Informationen aus Abbildung 1.13 von einem Foto, das mit einem Smartphone aufgenommen und auf einem iPad bearbeitet wurde.

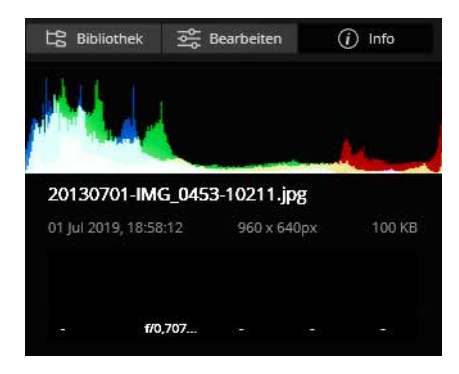

Abb. 1.13: Die Informationen eines Fotos können auch bescheiden ausfallen.

# **2.5 Fotos bewerten und markieren**

Auch wenn Sie die Möglichkeit des Löschens von Fotos kennengelernt haben, ist es häufig sinnvoller, zunächst Ihre Fotos zu bewerten und erst nach kompletter Durchsicht zu bereinigen. Nicht selten finde ich ein Foto, das ich am Vortag noch als »löschwürdig« angesehen habe, am folgenden Tag interessant. Aber auch für besondere Fotos, sei es aufgrund des Bildinhalts oder weil es sich um Aufnahmen für ein bestimmtes Projekt handelt, ist eine Bewertung sehr hilfreich. Luminar bietet Ihnen unterschiedliche Bewertungsmöglichkeiten an, sei es über Bewertungssterne oder Farbmarkierungen, Favoriten oder Markierungen etwa zum Ablehnen von Fotos. Über den Informationsgehalt solcher Bewertungen bzw. Markierungen sollten Sie sich zu Beginn Gedanken machen. Gleichzeitig sollten Sie sich überlegen, welche Art der Bewertung Sie überhaupt einsetzen wollen. So kann eine Bewertung mit fünf Bewertungssternen bedeuten, dass Sie derart bewertete Fotos für ein Fotoprojekt verwenden oder auch dass Sie diese Fotos noch bearbeiten wollen. Das heißt, es gibt keine feste Regel, was Bewertungen bedeuten, sondern Sie können sich eigene Regeln überlegen, die in Ihren Workflow passen.

Nachdem ich Ihnen die Möglichkeiten der Bewertung aufgezeigt habe, erfahren Sie anschließend, wie Sie die Bewertung für weitere Arbeiten nutzen können.

# **Mit Bewertungssternen arbeiten**

Die Bewertung mittels Sternen begegnet uns in vielen alltäglichen Situationen. Eine typische Anwendung ist die Bewertung von Hotels – je mehr Sterne ein Hotel aufweist, desto qualitativ hochwertiger und meist auch teurer ist es. Auch bei Ihren Fotos können Sie diese Art der »Qualitätseinschätzung« einsetzen. So bewerten Sie z. B. herausragende Fotos mit fünf Sternen, nicht ganz so tolle Aufnahmen mit einem Stern. Wie aber bereits in der Einleitung zu diesem Kapitel erwähnt, sollten Sie sich vorab Gedanken über die Vergabe der Bewertung machen. Denn Sie haben es in der Hand, was ein Stern oder fünf Sterne bedeutet. So können Sie auch Bilder mit drei Sternen versehen, die in einem Projekt verwendet werden sollen, und somit die Bewertungssterne nicht als Qualitätskriterium, sondern als »Einsatz-Markierung« verwenden. Es hat sich allerdings meist bewährt, die fünf Sterne immer dann einem Foto zuzuweisen, wenn es sich um ein für Sie wichtiges Bild handelt.

Die Zuweisung von Bewertungssternen ist sehr einfach. In der Rasteransicht klicken Sie auf das entsprechende Foto und tippen dann die gewünschte Anzahl Bewertungssterne über die Tastatur ein. So weisen Sie über die Taste (5) dem aktiven Foto fünf Bewertungssterne zu.

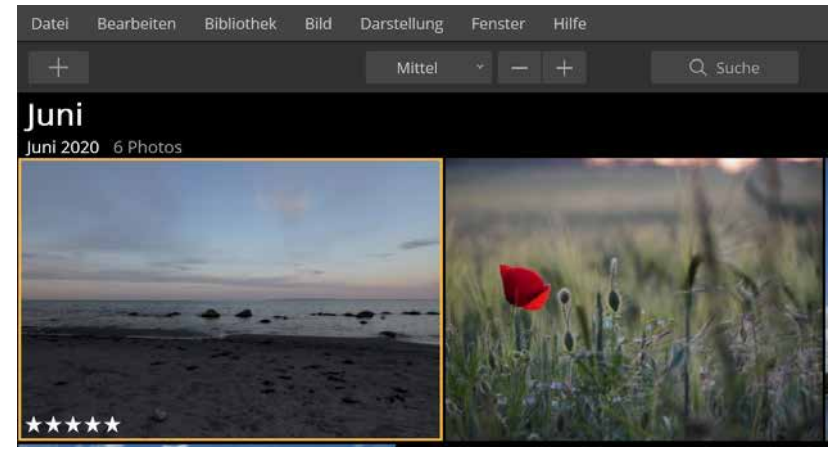

mit fünf Bewertungssternen versehen.

Abb. 2.38: Ein Foto wurde

Alternativ dazu können Sie in der Rasteransicht auch einen einfachen Mausklick auf den entsprechenden Stern machen, der beim Überfahren eines Fotos erscheint.

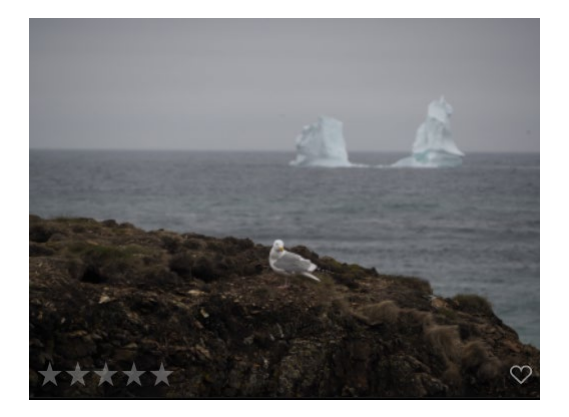

Die Zuweisung von Bewertungssternen muss nicht zwingend für jedes Foto einzeln vorgenommen werden. So können Sie auch eine Reihe von Fotos oder mehrere, nicht zusammenhängende Fotos auswählen und die Bewertung vornehmen. Hierbei lässt sich die Bewertung auch über die Tastatur oder mit der Maus durch Klick auf einen Bewertungsstern auf einem der ausgewählten Fotos vornehmen. Klicken Sie hierfür in das

Abb. 2.39: Beim Überfahren eines Fotos erscheint eine Zeile mit Bewertungssternen. erste Foto Ihrer Wahl, halten Sie die  $\lceil \alpha \rceil$ -Taste gedrückt und klicken Sie in das letzte Foto der Fotoreihe. Für die Auswahl einzelner Fotos klicken Sie in das erste gewünschte Foto und klicken dann, bei gedrückter  $\lceil \text{Strg} \rceil / 2$ (Cmd)-Taste, auf weitere Fotos.

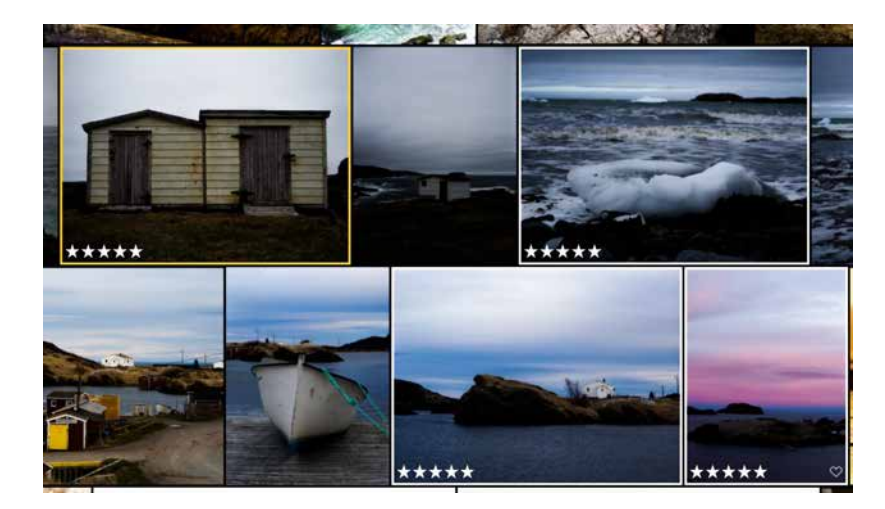

Abb. 2.40: Mehrere, nicht zusammenhängende Fotos wurden ausgewählt und mit Bewertungssternen versehen.

Auch über das Menü lassen sich Bewertungssterne zuweisen, was ich persönlich aber als zu umständlich ansehe. Hierfür müssen Sie auch ein Foto oder mehrere Fotos auswählen und dann auf *Bild • Bewertung festlegen* klicken und dort die gewünschte Anzahl an Bewertungssternen wählen.

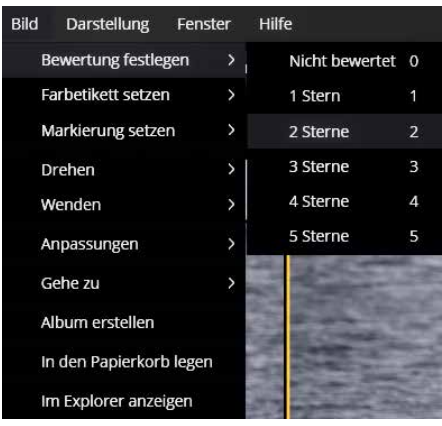

Abb. 2.41: Bewertungssterne können Sie auch über das Menü vergeben.

In der Detailansicht lassen sich Bewertungssterne ebenfalls über die entsprechende Taste (z. B. Taste  $\lceil 3 \rceil$  für drei Bewertungssterne) zuweisen, auch hier können Sie dies über das Menü *Bild • Bewertung festlegen* oder über einen einfachen Klick auf die eingeblendete Leiste mit den Bewertungssternen erledigen. Diese Leiste wird in der Detailansicht allerdings unterhalb des Fotos separat eingeblendet und nicht – wie in der Rasteransicht – als Bestandteil des Miniaturbildes.

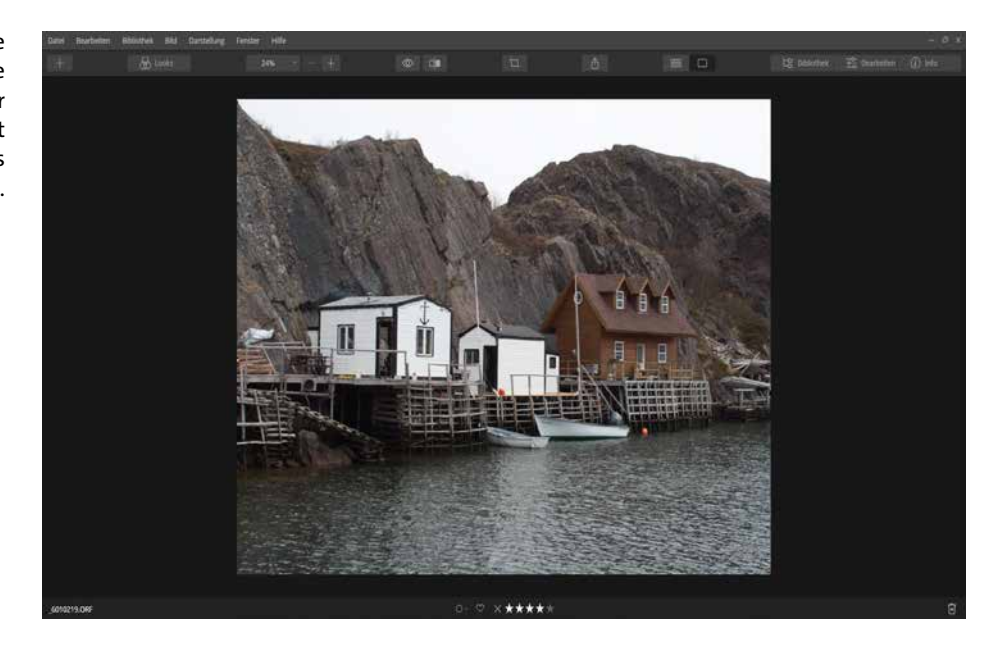

Um eine Bewertung aufzuheben, tippen Sie hierzu einfach die Taste  $\lceil 0 \rceil$  für null Sterne – eine vorab vergebene Bewertung wird so zurückgesetzt. Über das Menü wählen Sie hierzu alternativ *Bild • Bewertung festlegen • Nicht bewertet*. Auch über die Bewertungsleiste können Sie die Bewertung aufheben. Klicken Sie hierzu auf den letztbelegten (hellen) Bewertungsstern. Sind bei einem Foto vier Bewertungssterne aktiv, heben Sie die Bewertung demnach durch einen einfachen Klick auf den vierten Stern auf.

#### **Die Tasten nutzen**

Für mich ist die Zuweisung von Bewertungssternen über die Tastatur die rationellste Option. So können Sie sehr schnell, ohne die Maus einzusetzen, Ihre Bildbestände mit der jeweiligen Zifferntaste bewerten. Die Bewertung über den Mausklick bzw. über das Menü sehe ich als zu zeitintensiv an.

Abb. 2.42: Die Bewertungssterne werden in der Detailansicht unterhalb des Fotos angezeigt.

# **Farbetiketten nutzen**

Diese Möglichkeit der Bewertung wirkt auf den ersten Blick möglicherweise ungewohnt. Ich habe jedoch vor vielen Jahren gesehen, wie ein Fotograf seine Dias auf einem Leuchttisch ausbreitete und diese dann mittels eines farbigen Filzstifts mit einem kleinen Strich versah. Ein grüner Strich bedeutete, dass das Dia für eine Fotoshow verwendet werden sollte, ein roter Strich stand für Dias, die zwar nicht vernichtet werden sollten, aber auch nicht für eine Diashow infrage kamen. Diese Art der Kennzeichnung war in der analogen Fotografie sehr beliebt, sodass moderne Bildverwaltungsprogramme diese Bewertungsmöglichkeit ebenfalls anbieten. Gerade hier ist es wichtig, dass Sie sich überlegen, für welche Bewertung eine Farbe stehen soll.

Denkbar wäre, Fotos, die Sie in einem Fotobuch verwenden wollen, mit einer Farbkennzeichnung zu versehen. Da hierfür auch die Bewertungssterne genutzt werden könnten, müssen Sie selbst entscheiden, ob für Sie die Farbbewertung überhaupt von Interesse ist.

Die Zuweisung einer Bewertungsfarbe ist identisch mit der Bewertung durch Sterne. So können Sie die Taste (6) drücken, um ein aktives Fotos mit der Farbe Rot zu belegen, die Taste  $\boxed{7}$  vergibt die Farbe Gelb usw. Lediglich die Farbe Lila lässt sich nicht auf diese Weise zuordnen – dies müssen Sie über das Menü bzw. per rechten Mausklick vornehmen. In der Detailansicht wird Ihnen aber die Farbe Lila über das Klappmenü in der Bewertungsleiste angeboten.

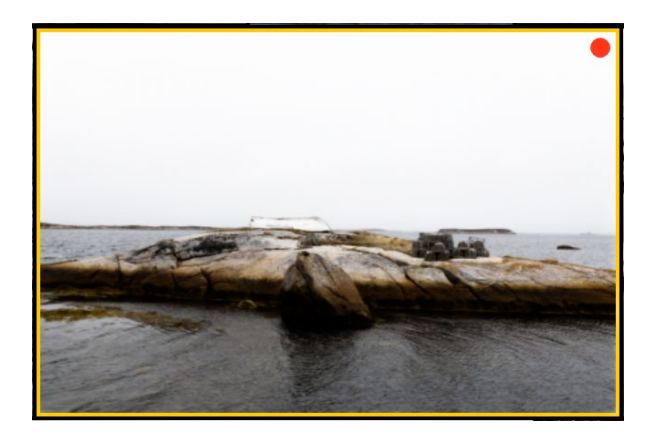

Abb. 2.43: Ein Foto hat eine rote Farbbewertung erhalten.

Die gewählte Farbe erscheint in der Rasteransicht in der oberen rechten Ecke eines Fotos. In der Detailansicht erkennen Sie eine Farbbewertung in der Bewertungsleiste unterhalb eines Fotos. Hier können Sie auch eine andere Farbe zuweisen bzw. die Farbbewertung widerrufen.

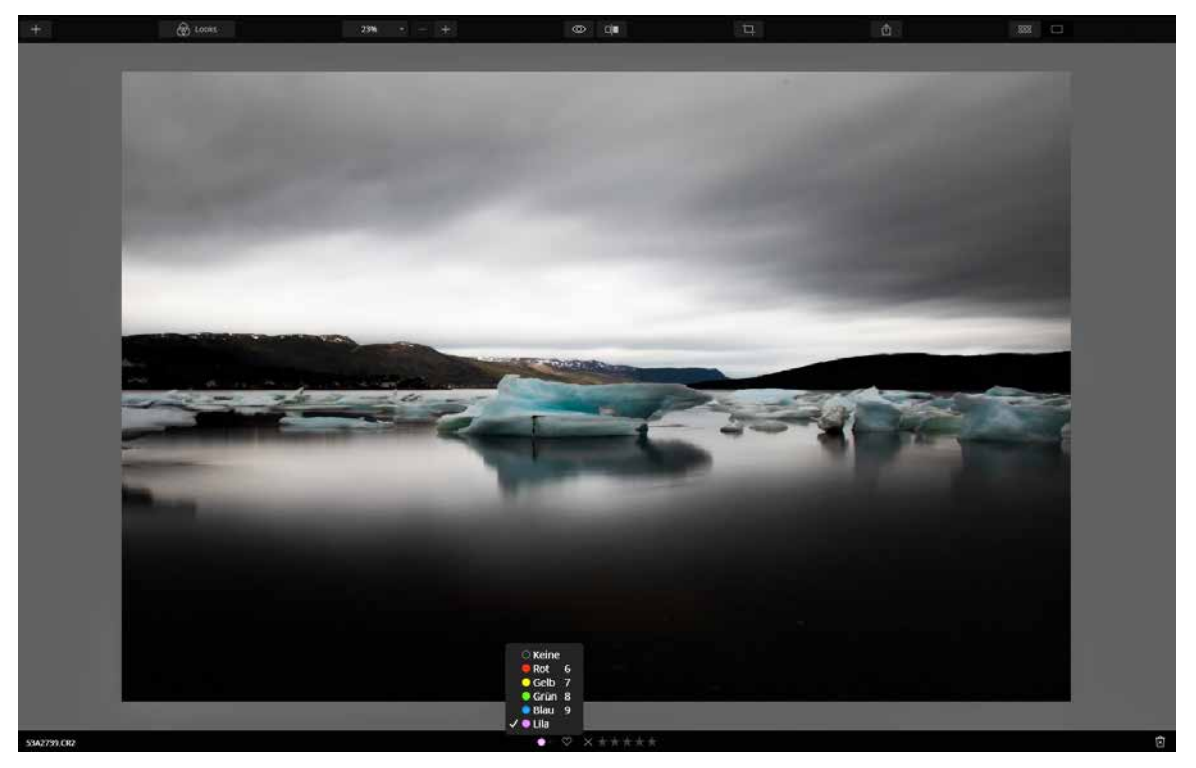

Abb. 2.44: Die Farbbewertung erfolgt in der Detailansicht in der unteren Bewertungsleiste.

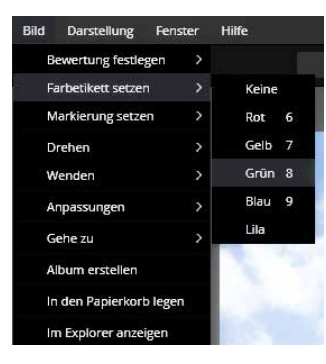

Abb. 2.45: Bewertungen lassen sich auch über einen rechten Mausklick einem Foto zuweisen.

Neben der Zuweisung einer Farbe über die entsprechende Taste können Sie diese auch über das Menü vornehmen. Klicken Sie hierzu auf *Bild • Farbetikett setzen* und wählen Sie die gewünschte Farbe aus.

Außerdem können Sie die Bewertung auch über einen rechten Mausklick auf ein Foto ausführen.

## **Bewertungen nutzen**

Vielleicht fragen Sie sich jetzt, warum Sie diese mitunter recht zeitaufwändige Bewertung überhaupt durchführen sollten. Die Bewertung, egal ob über Bewertungssterne oder Farbetiketten, ist ein Filterkriterium in Luminar, wodurch Sie sehr schnell bestimmte Fotos filtern und weiterverarbeiten können.

Im Folgenden zeige ich Ihnen exemplarisch, wie Sie Fotos bewerten, die dann für ein Fotobuchprojekt verwendet werden sollen. Nutzen Sie diesen »Workflow« für Ihre eigenen Bedürfnisse und Sie werden sehen, welche Vorteile in der Bewertung Ihrer Bildbestände liegen.

# Fotobuchprojekt vorbereiten

Klicken Sie in der Bibliothek von Luminar auf das Plus-Zeichen hinter *Alben*. Überschreiben Sie den Namen Neues Album mit »Fotobuch-Urlaub«. Bestätigen Sie den Albumnamen durch Drücken der (¢)-Taste. Da sich noch keine Fotos im Album befinden, wird dieser in grauer Farbe angezeigt.

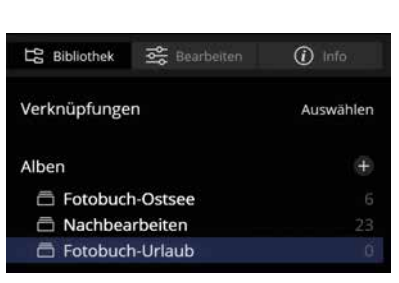

Klicken Sie auf einen Ordner Ihrer Wahl. Ich habe den Ordner Neufundland gewählt. Daraufhin werden alle beinhalteten Fotos angezeigt.

Klicken Sie auf das erste Foto des Ordners und lassen Sie es sich bei Bedarf in der Detailansicht anzeigen (durch Doppelklick). Da Fotos, die im Fotobuch verwendet werden sollen, die Farbmarkierung Rot erhalten sollen, drücken Sie bei einem gewünschten Foto die Taste (6). Bewerten Sie auf diese Weise mehrere Fotos.

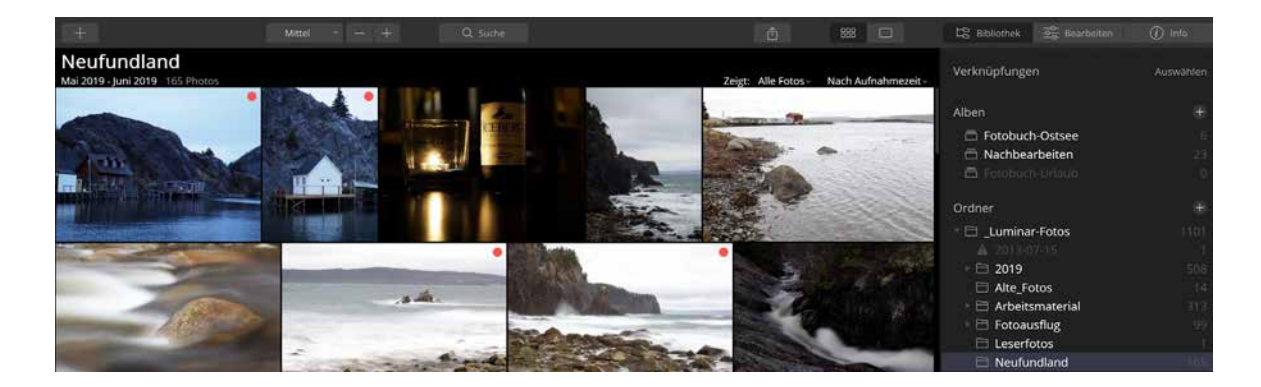

Wenn die Zuweisung mit den Farbetiketten beendet ist, wählen Sie aus dem Klappmenü *Zeigt* den Eintrag *Rot*, um somit eine Filterung festzulegen, die nur Fotos mit rotem Farbetikett anzeigt. Sollten Sie sich noch in der Detailansicht befinden, wechseln Sie vorab durch Klick auf das Symbol Rasteransicht & , da nur hier der Filter angeboten wird.

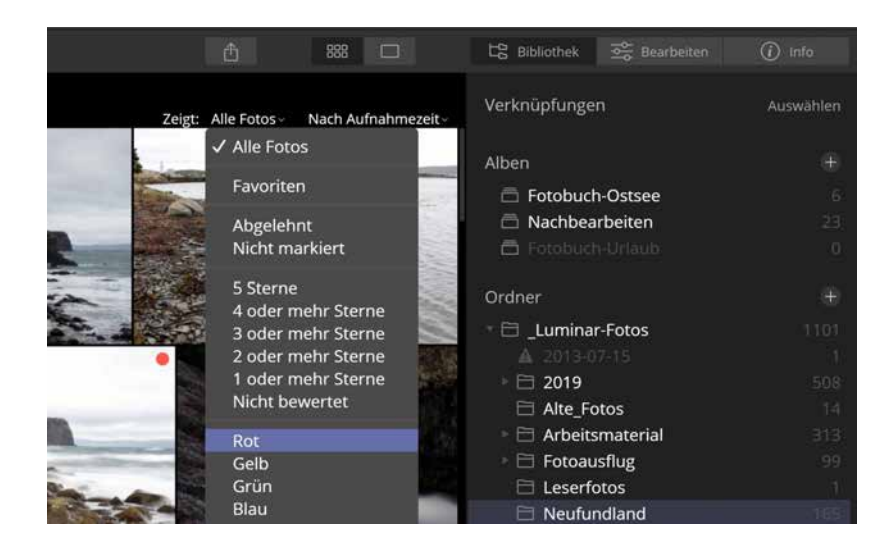

Es werden nun nur noch die Fotos mit rotem Farbetikett angezeigt. Drücken Sie $\sqrt{\frac{\text{Strg}}{\text{Cmd}}} + \sqrt{A}$ , um alle Fotos der Rasteransicht auszuwählen. Klicken Sie auf eines der Fotos und ziehen Sie es mit gedrückter Maustaste auf das neu angelegte Album *Fotobuch-Urlaub*. ■

Dieses Album bildet nun die Grundlage für Ihr Fotobuch-Projekt. Sie können nun bei Bedarf die Fotos bearbeiten und letztendlich exportieren (siehe Kapitel 9 ab Seite 391), um diese in der separaten Fotobuch-Software zu verwenden.

# **Fotos markieren**

Sicherlich werden Ihnen nach dem Import in Luminar bei der ersten Durchsicht einige Fotos besser als andere gefallen oder Sie wollen direkt einige für ein anstehendes Projekt kennzeichnen. Hierfür können Sie die vielfältigen Möglichkeiten der Bewertung und Markierung nutzen. Wenn ich fotografiere, fertige ich nicht selten mehrere Fotos einer Szene an. Später am PC betrachte ich die Fotos einer Serie und entscheide mich für eines, das ich behalten möchte. Gerade bei der Aufnahme von Gruppenfotos hat sich diese »Technik« bewährt, da nicht selten mindestens eine Person die Augen geschlossen hat oder sich abwendet. Je höher die Bildauswahl, desto größer ist gleichzeitig die Chance, ein Foto zu erhalten, auf dem alle »ordentlich« abgebildet sind.

Fotos, die nicht weiter benötigt werden, könnten dann wie im Abschnitt *Fotos entfernen* ab Seite 52 beschrieben dem Papierkorb hinzugefügt werden. Weitaus rationeller erledigen Sie dies allerdings über eine Markierung. Luminar bietet Ihnen drei Markierungsoptionen an:

- **Nicht markiert:** Dies ist der Standard, d.h., ein Foto ist grundsätzlich nicht markiert. Diesen Zustand können Sie über die Taste (U) (= unmarkiert) einem anders markierten Foto zuweisen.
- **Gekennzeichnet (Favorit):** Nutzen Sie diese Markierung (auch über die Taste (P) möglich), um Fotos hervorzuheben, z. B. um diese später einem Projekt zuzuweisen.
- **Abgelehnt:** Diese Markierung lässt sich auch über die Taste (X) aktivieren. Sie sollten diese recht schnelle Methode anwenden, um Fotos zu markieren, die anschließend gelöscht werden sollen.

Wie bei den Bewertungen hat eine Markierung keine Auswirkung auf ein Foto, es wird lediglich ein Marker gesetzt. Eine Markierung kann in Luminar als Ansichtsfilter genutzt werden. Es werden dann nur solche Bilder angezeigt, die der Markierung entsprechen. Dadurch lassen sich Markierungen für einen schnellen Workflow nutzen. Im folgenden Workshop möchte ich Ihnen die Vorteile von Markierungen näherbringen.

# Fotos markieren und aus dem Katalog entfernen

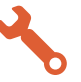

Klicken Sie im rechten Bereich auf das Plus-Zeichen hinter *Ordner* (bzw. auf *Bibliothek • Ordner hinzufügen*), anschließend im Dialogfenster *Ordner suchen* auf ein Laufwerk Ihrer Wahl und dann auf *Neuen Ordner erstellen*. Vergeben Sie den Namen »01-Ausschuss«.

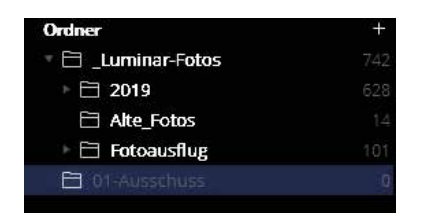

Der Ordner wird auf der obersten Ebene angelegt und ausgegraut dargestellt, da sich noch keine Fotos in ihm befinden.

Wechseln Sie in den Ordner, in dem Sie zu löschende Fotos markieren wollen. Klicken Sie auf ein Foto, das gelöscht werden soll, und drücken Sie die Taste  $\lceil \chi \rceil$ . Es wird mit einem grauen Schleier und einem X in der unteren rechten Ecke versehen.

Abb. 3.47: Das Polarlicht wird auf die zusammengeführte Ebene gesetzt.

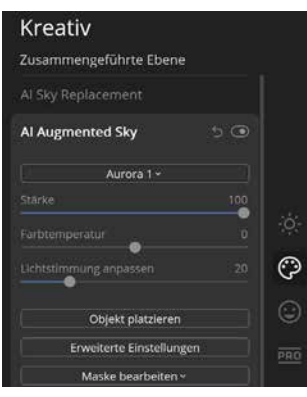

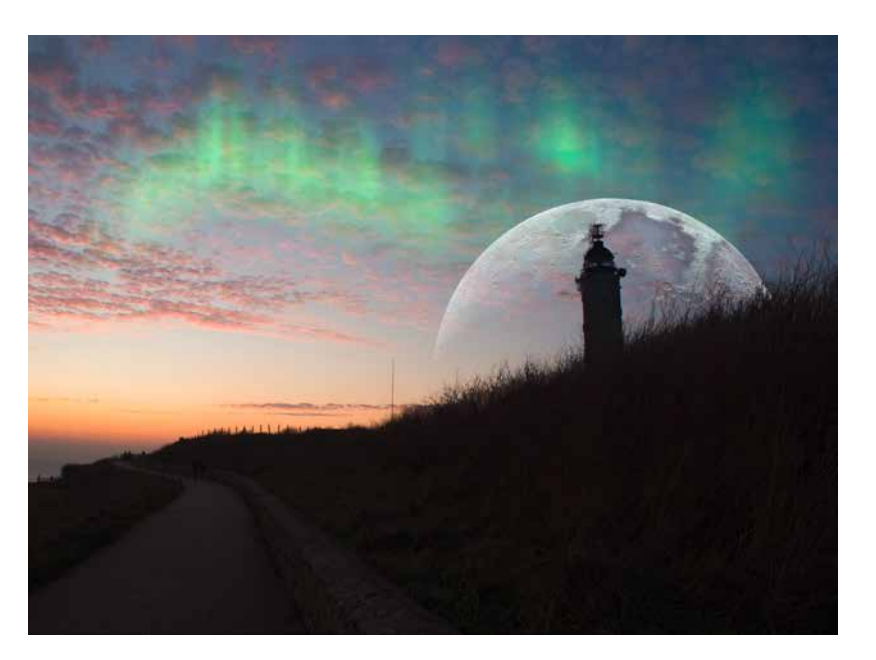

Ein eingesetztes Objekt bzw. dessen Sichtbarkeit lässt sich anpassen. Durch den Regler *Stärke* legen Sie fest, wie sichtbar das Objekt sein soll. Je weiter Sie den Regler nach links ziehen, desto schwächer (transparenter) wird das Objekt. Die *Farbtemperatur* nutzen Sie, um ein Objekt wärmer (Ziehen nach rechts) bzw. kühler (Ziehen nach links) wirken zu lassen. Mit dem Regler *Lichtstimmung anpassen* passen Sie die Farben für das gesamte Foto an, damit das eingesetzte Objekt und die Umgebung harmonischer wirken. Gerade die Auswirkungen der beiden letzten Regler sind abhängig vom verwendeten Objekt. Wenn Sie z. B. Vögel (*Birds*) einsetzen, werden diese kaum die Lichtstimmung beeinflussen.

In *Erweiterte Einstellungen* können Sie die Maske verfeinern. Da die Objekte nur im Himmel angezeigt werden, wird dieser intern freigestellt Gerade bei filigranen Bereichen außerhalb des Himmels (z. B. Äste eines Baums) kann es zu unsauberen Freistellungen kommen. Über den Regler *Maske verfeinern* können Sie auf solche Problemstellen einwirken. Über den Regler *Unschärfe* können Sie ein eingesetztes Objekt weichzeichnen, damit es sich besser in das Foto einfügt. Wenn Sie z. B. Vögel (*Birds*) einsetzen und der Himmel eine Unschärfe aufweist, wird es harmonischer wirken, wenn auch die Vögel eine gewisse Unschärfe erhalten. Eingesetzte Objekte können Sie letztendlich über einen Klick auf *Maske bearbeiten* mit den unterschiedlichen Maskierungswerkzeugen verfeinern. Lesen Sie hierzu Kapitel 8.5 ab Seite 353, wo ich Ihnen den Einsatz von Masken ausführlich erläutere. Mit den dort gezeigten Techniken können Sie auch in *AI Augmented Sky* arbeiten.

Die Option *Objekt spiegeln* (ab Version 4.3), macht, was die Bezeichnung vermuten lässt: Sie führen damit eine vertikale Spiegelung des aktiven Himmelobjektes durch. Diese Funktion ist vergleichbar mit *Flip Sky* beim *AI Sky Replacement*.

Wie beim *AI Sky Replacement* sind Sie nicht nur auf die bereits integrierten Objekte angewiesen, sondern können auch eigene Dateien zur Erweiterung des Himmels nutzen. Diese müssen allerdings bestimmte Anforderungen erfüllen: Bei einer JPEG-Datei muss sich das Objekt auf einem schwarzen Hintergrund befinden, während dieser Bereich bei einer PNG-Datei transparent sein muss. Sie werden hier externe Programme wie Affinity Photo oder Photoshop heranziehen müssen, um solche Dateien für den *AI Augmented Sky* zu erstellen.

Im Download-Material finden Sie ein Foto eines Flamingos, dass ich als PNG und JPEG-Datei vorbereitet habe. Bei der Verwendung des JPEG-Fotos als Objekt für den *AI Augmented Sky* sehen Sie, dass dieses Dateiformat dafür nicht besonders gut geeignet ist, da durch die Verrechnung Problemstellen auftreten. Nutzen Sie daher besser das PNG-Format.

Abb. 3.48: Die PNG-Datei des Flamingos wurde über »AI Augmented Sky« eingefügt.

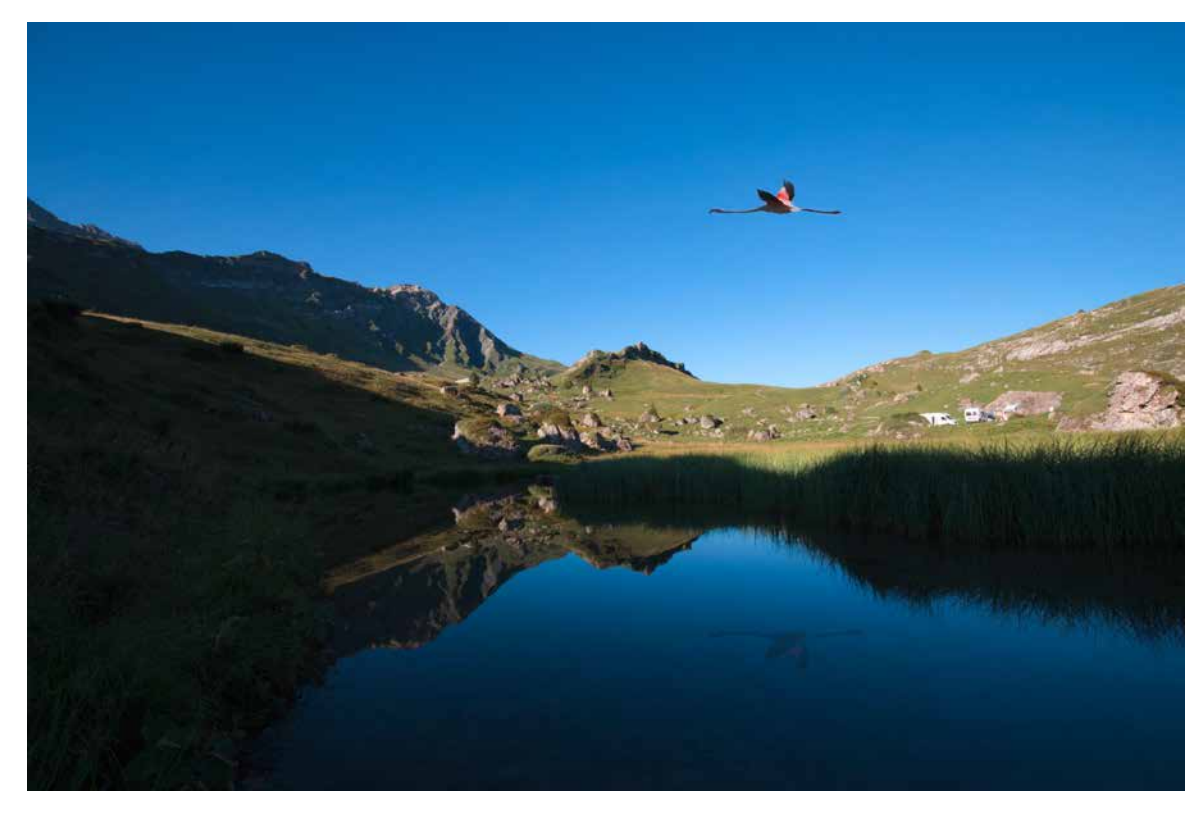

Um eine Spiegelung im Wasser zu erreichen, habe ich eine neue Bildebene eingefügt und dort die PNG-Variante des Flamingos eingefügt. Über den Ebenenmodus *Abdunkeln* und eine Spiegelung des Inhalts (über *Ebene umwandeln* und Klick auf das Symbol  $\div$ ) konnte ich den eingefügten Flamingo noch realistischer wirken lassen. Damit die Spiegelung nicht zu plakativ wirkt, habe ich die *Bilddurchlässigkeit* (Deckkraft) der »Flamingo«-Ebene stark reduziert.

Alles, was Sie zum Thema Ebenen wissen müssen, erfahren Sie in Kapitel 8 ab Seite 299. Lassen Sie sich daher zum jetzigen Zeitpunkt von den vielen vielleicht unbekannten Begriffen nicht irritieren.

#### **Ready for take off**

Das Update auf Version 4.3 fügt ein weiteres Objekt zur Liste der Himmelobjekte hinzu. So können Sie nun ein Space Shuttle einsetzen.

Wenn Sie häufiger mit eigenen Himmelobjekten arbeiten wollen, können Sie diese in einem benutzerdefinierten Ordner ablegen, um dann über das Klappmenü darauf zugreifen zu können. Um den Speicherort in Erfahrung zu bringen, verfahren Sie so, wie Sie es bereits auf 112 für den *AI Sky Replacement* gesehen haben. Öffnen Sie das Klappmenü vom *AI Augmented Sky* und klicken Sie auf *Benutzerdefinierter Ordner für*. In diesen Ordner legen Sie dann vorbereitete Dateien (PNG mit Transparenz oder JPEG mit schwarzem Hintergrund). In Abbildung 3.49 habe ich hierüber ein Copyright erstellt – dieses wird dann nur im Bereich des Himmels eingesetzt.

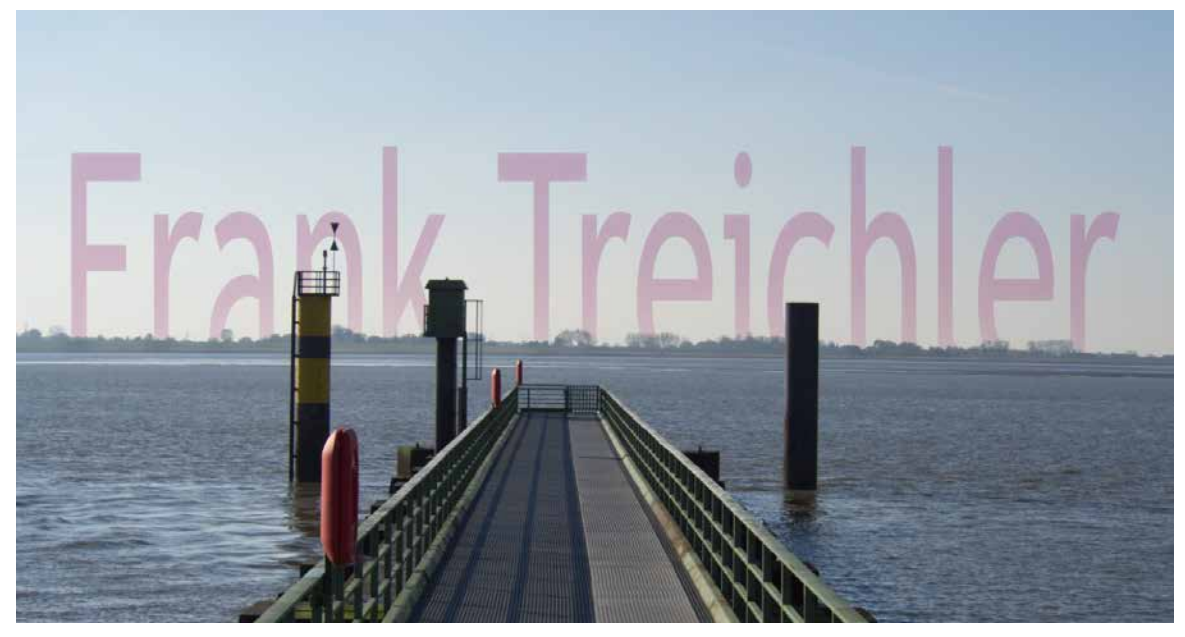

Abb. 3.49: Nutzen Sie AI Augmented Sky auch für Texte

# **AI Skin Enhancer**

Dieses Tool mit künstlicher Intelligenz wurde speziell für Porträts entwickelt und befindet sich in dem eigens dafür geschaffenen Register *Porträt*, das sich über das Symbol @ aktivieren lässt. Das Tool zeichnet die Haut eines Porträts weich, was Sie über den Regler *Stärke* steuern können. Die Option *AI Hautunreinheiten entfernen* versucht Problemstellen etc. zu entfernen, dies jedoch unter Beibehaltung der Gesichtsstruktur. Falls Sie diese automatische Bereinigung aktivieren, sollten Sie das Ergebnis unbedingt im 100 %-Zoom begutachten und immer wieder über Klicken und Gedrückthalten des Symbols @ das korrigierte Foto mit dem Original vergleichen.

Voraussetzung für den Einsatz des *AI Skin Enhancer* ist, dass Luminar ein Gesicht findet. Auch bei Fotos, bei denen augenscheinlich ein Gesicht zu erkennen ist, kann es nämlich sein, dass Luminar das Tool nicht aktiviert.

Beim Foto aus Abbildung 3.50 wurde zwar ein Gesicht erkannt, die Option *AI Hautunreinheiten Entfernen* findet aber keine Bereiche, die geändert werden müssten. Daher habe ich die Option letztendlich deaktiviert, damit durch weitere Korrekturen nicht doch plötzlich die Funktion greift und zu einem ungewollten Ergebnis führt. Der Wert für *Stärke* sollte dezent gewählt werden, um die Gefahr zu bannen, ein Endergebnis mit Porzellanhaut zu erhalten.

Abb. 3.50: Das Porträt-Foto wurde ...

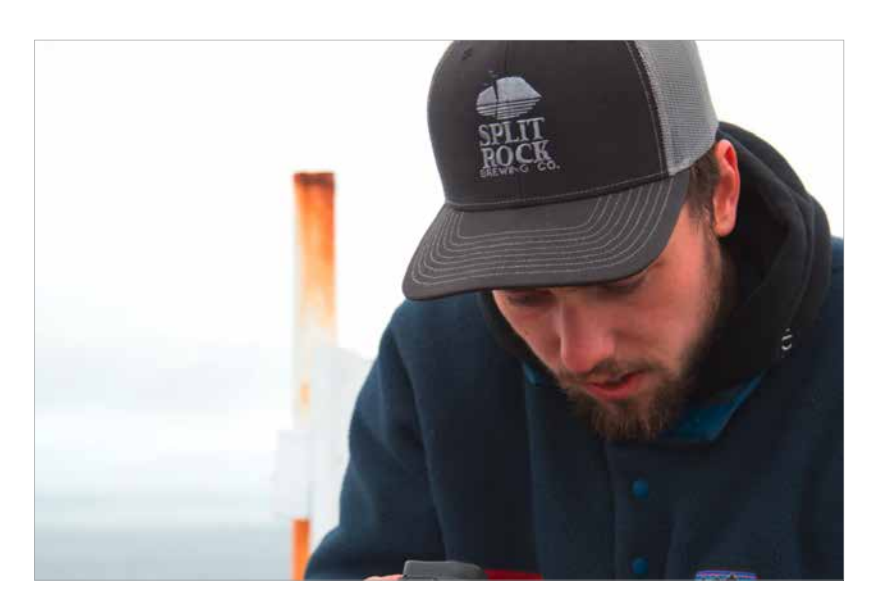

Abb. 3.51: … mit dem »AI Skin Enhancer« bearbeitet.

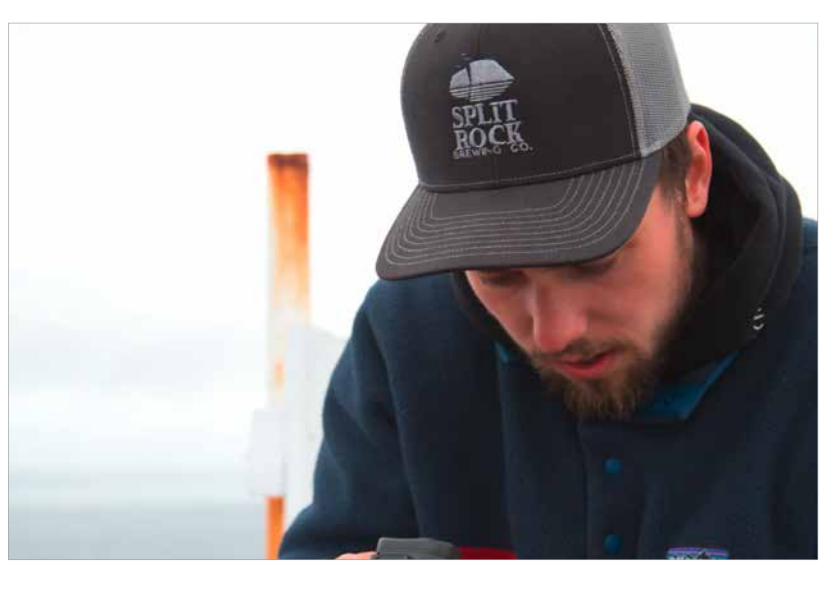

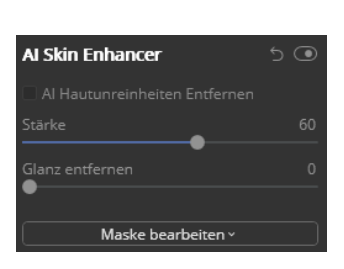

Der *AI Skin Enhancer* hat mit dem Update auf die Version 4.2 einen weiteren Regler erhalten, über den Sie Glanz in Gesichtern entfernen können. Das Foto aus Abbildung 3.52 ist am Mittag entstanden. Das Sonnenlicht hat Reflexionen auf der Stirn erzeugt.

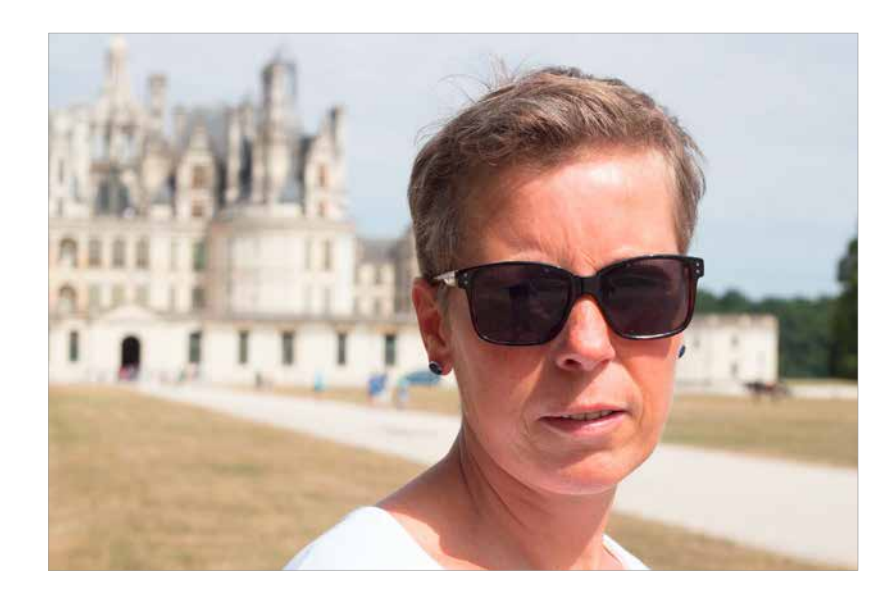

Abb. 3.52: Die Stirn glänzt aufgrund einfallenden Sonnenlichts.

Über den Regler *Glanz entfernen* im *AI Skin Enhancer* können Sie auf solche Problemstellen einwirken. Hierbei ermittelt die künstliche Intelligenz des Tools das Gesicht und dunkelt glänzende Bereiche ab. Dies erfolgt dezent, d. h., das Porträt behält seine Natürlichkeit.

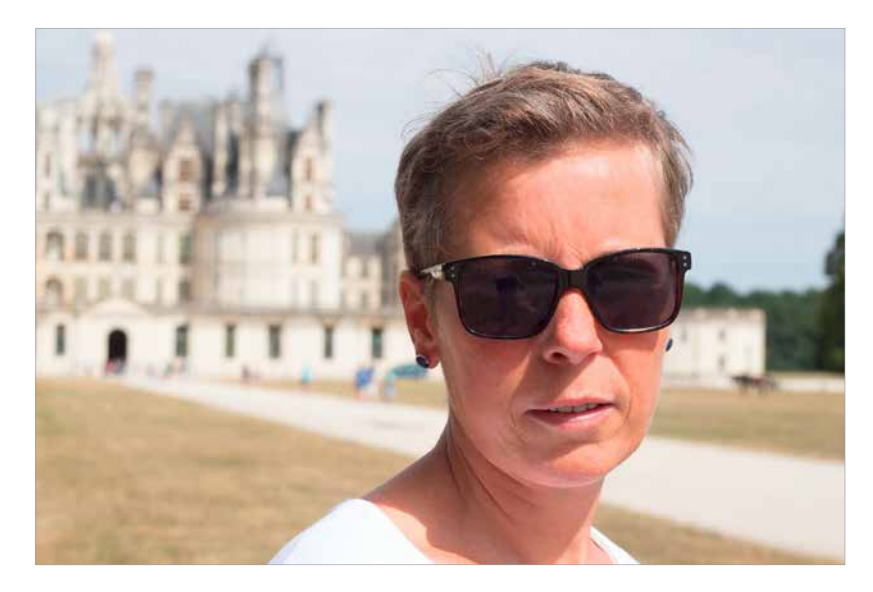

Abb. 3.53: Der Regler »Glanz entfernen« wurde eingesetzt.

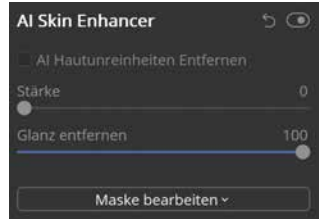

Dass Glanz nur im Gesicht reduziert wurde, erkennen Sie sehr gut, wenn Sie durch Gedrückthalten des Symbols @ zur Vorher-Ansicht wechseln.

#### **AI Portrait Enhancer**

Mit dem Update auf Luminar 4.2 wurde der *Portrait Enhancer* in die Gruppe der Tools mit künstlicher Intelligenz aufgenommen. Er bietet sehr umfangreiche Bearbeitungsmöglichkeiten. Aus diesem Grund werde ich auf dieses Tool gesondert in Kapitel 6 ab Seite 236 eingehen.

# **AI-Tools kombinieren**

Wie gerade erwähnt, können die AI-Tools eine gute Grundlage für die weitere Bearbeitung darstellen. Dies ist vor allem dann interessant, wenn bestimmte Ergebnisse nicht direkt mit einem Tool erreicht werden.

Das Foto des folgenden Workshops wurde zur denkbar ungünstigen Mittagszeit im Arches Provincial Park in Neufundland aufgenommen. Der Himmel war stark bewölkt, aber sehr hell. So hat die Kamera versucht, den Himmel einigermaßen gut abzubilden, was zu einer starken Unterbelichtung der Felsen geführt hat. Lassen Sie uns dieses Foto mit den AI-Tools optimieren.

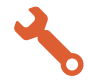

# AI-Tools gemeinsam einsetzen

Lassen Sie sich das Foto arches voll.cr2 im Bearbeiten-Register anzeigen. Wählen Sie es dafür in der Rasteransicht aus und drücken Sie die Taste  $\lceil D \rceil$ .

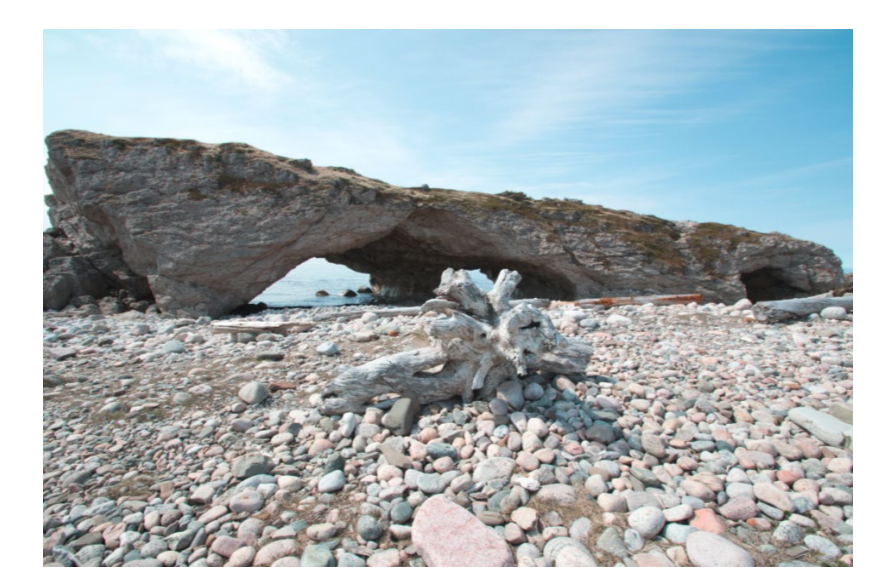

Wechseln Sie zum Register *Wesentliches* durch Klick auf das Symbol . Um den Himmel zu optimieren, verschieben Sie den Regler *AI Sky Enhancer* auf 100. Daraufhin werden blaue Bereiche im Himmel verstärkt, auf die Steine hat die Korrektur allerdings keine Auswirkung.

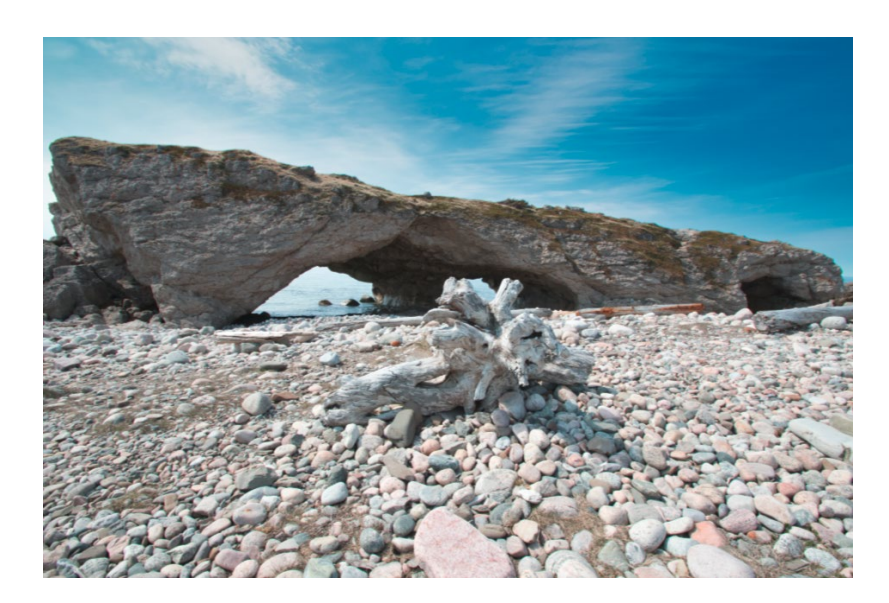

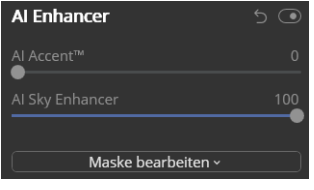

Verändern Sie nun den Wert des Reglers *AI Accent*TM auf 100. Das gesamte Foto erfährt eine Kontraststeigerung.

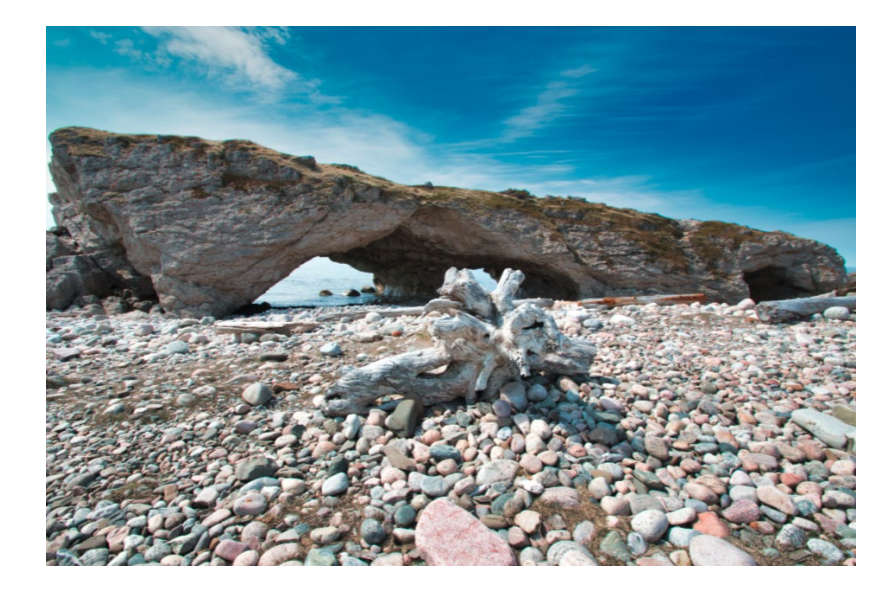

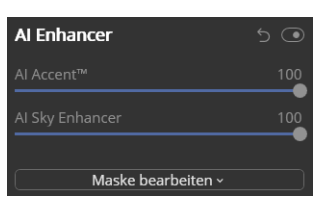

So haben Sie mit nur zwei Reglern das Foto optimiert. ■

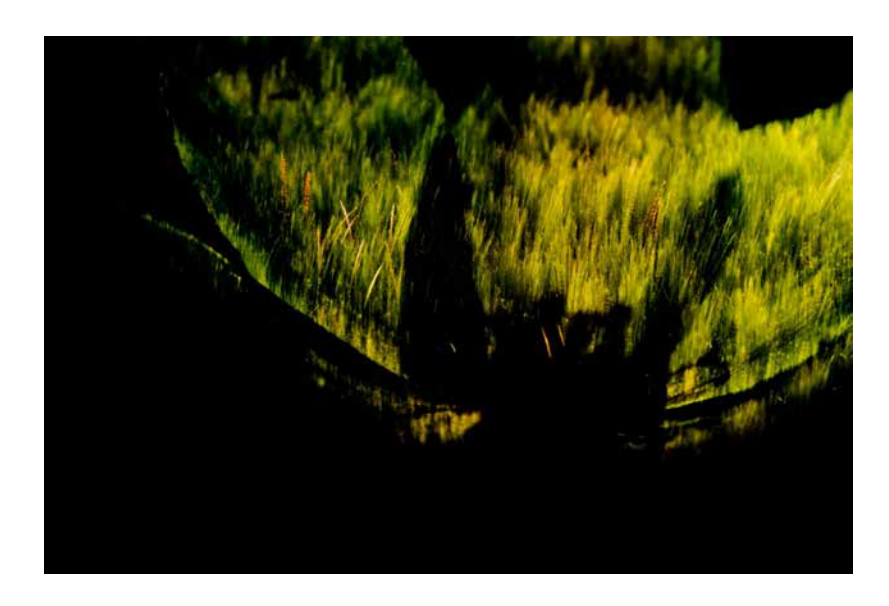

Abb. 8.33: Die Füllmethode »Farbig nachbelichten (Color Burn)« liefert stark gesättigte Ergebnisse.

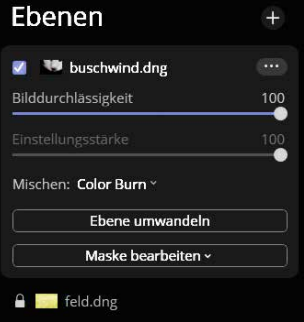

Diese Füllmethode eignet sich auch dann, wenn beide Ebenen die gleichen Inhalte aufweisen. Im Beispiel aus Abbildung 8.34 habe ich das gleiche Foto als neue Bildebene eingefügt. Dieser neuen Ebene habe ich die Füllmethode *Farbig nachbelichten (Color Burn)* zugewiesen, was zu einem stark übersättigten Ergebnis führt. Durch Verringerung der Bilddurchlässigkeit habe ich den Effekt anschließend eingedämmt. Mit dieser Technik konnte ich das flaue Foto etwas kontrastreicher gestalten.

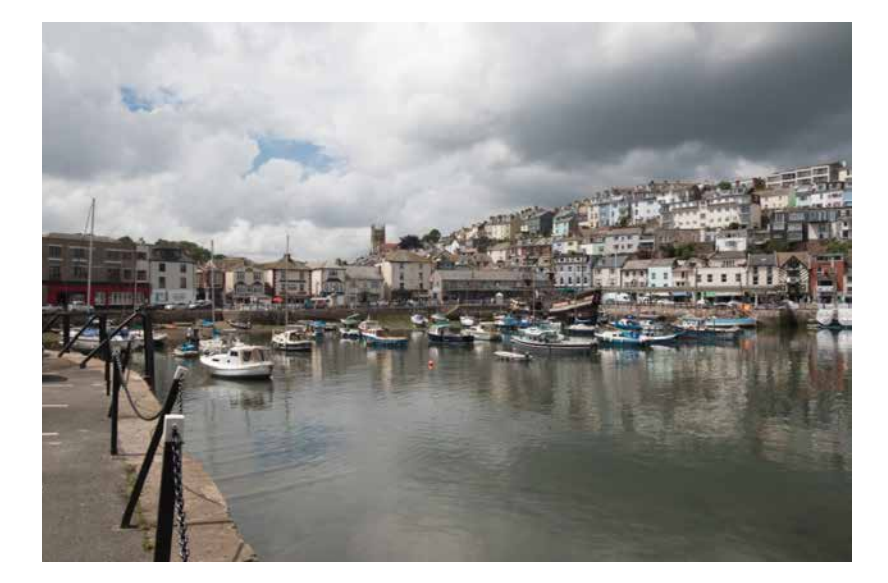

Abb. 8.34: Das Originalfoto wurde mit dem gleichen Foto überlagert, …

Abb. 8.35: … das aber mit der Füllmethode »Farbig nachbelichten (Color Burn)« versehen wurde.

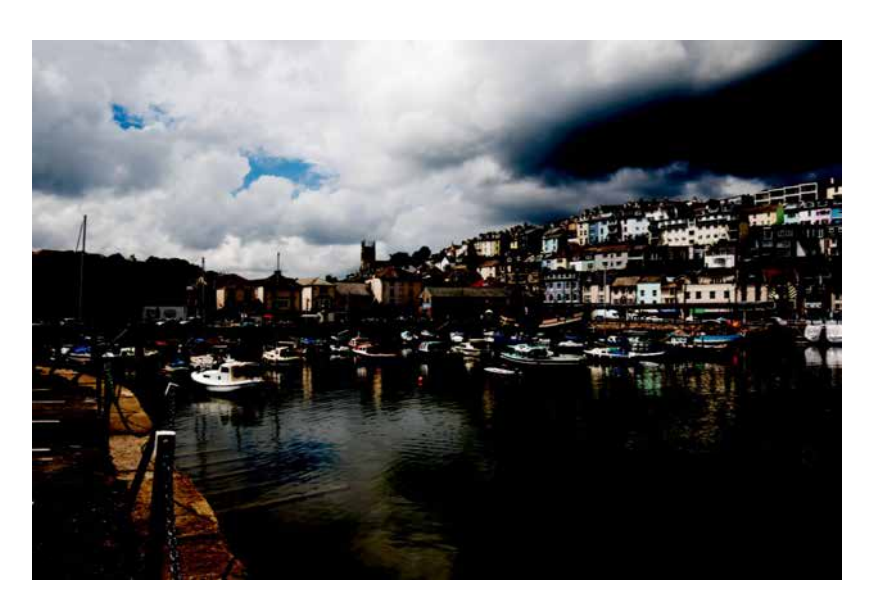

Abb. 8.36: Durch Reduzierung der Bilddurchlässigkeit wird die Sättigung zurückgenommen.

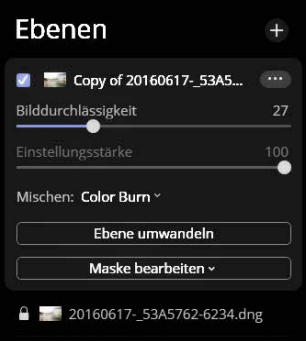

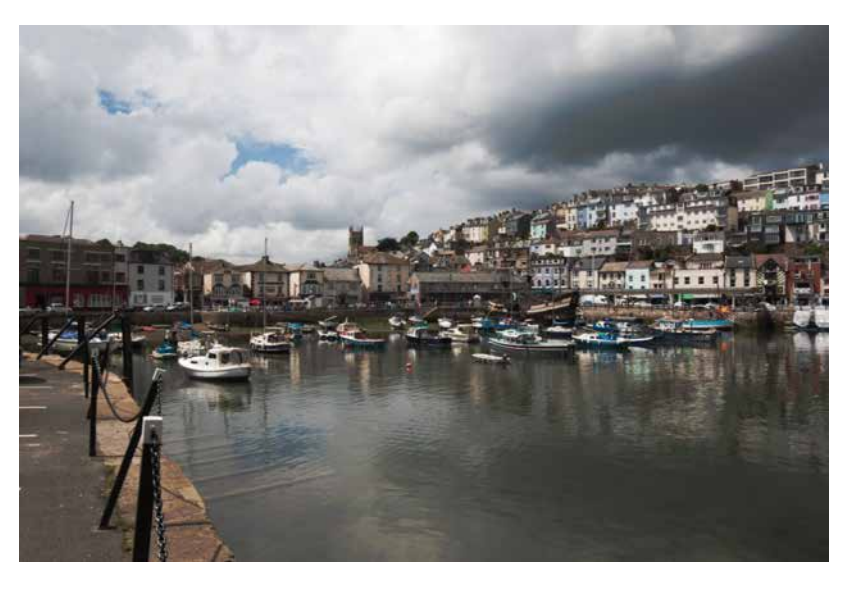

**Aufhellen (Lighten):** Diese Füllmethode verhält sich genau umgekehrt zum Abdunkeln – hier werden Bereiche, die heller als in der darunterliegenden Ebene sind, aufgehellt. Bereiche, die dunkler sind, werden ausgeblendet.

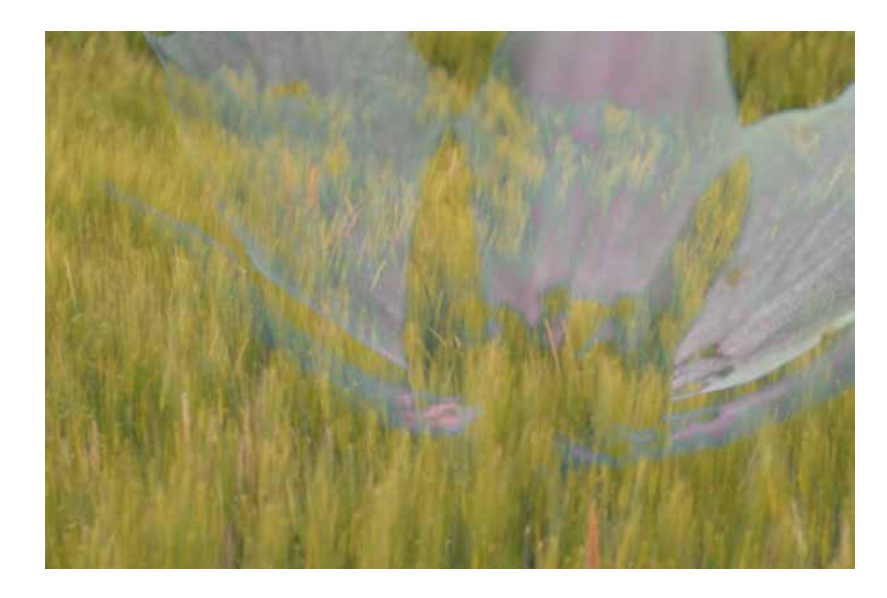

Abb. 8.37: Die Füllmethode »Aufhellen (Lighten)«

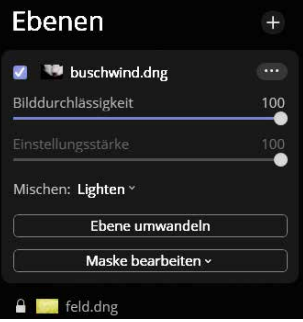

Wenn Sie eine neue Bildebene einfügen, die einen schwarzen Text beinhaltet, werden die Buchstaben durch den darunterliegenden Ebeneninhalt ersetzt. So habe ich die Signatur-Datei (schwarzer Text auf weißem Grund) eingefügt und *Aufhellen (Lighten)* als Füllmethode zugewiesen.

Frank Treichler

 $\overline{a}$ 

Abb. 8.38: Die schwarzen Buchstaben werden durch Pixel der darunterliegenden Ebene ersetzt.

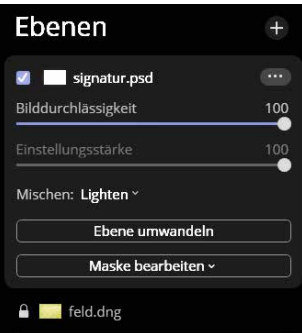

**Negativ multiplizieren (Screen):** Diese Füllmethode haben Sie bereits kennengelernt. Hier bleiben Bereiche, die heller als in der darunterliegenden Ebene sind, erhalten. Neben der Verrechnung zweier unterschiedlicher Fotos eignet sich diese Füllmethode sehr gut, um unterbelichtete Fotos aufzuhellen.

Im Beispiel von Abbildung 8.39 habe ich das gleiche Foto als neue Bildebene eingefügt und diesem die Füllmethode *Negativ multiplizieren (Screen)* zugewiesen.

Abb. 8.39: Das etwas unterbelichtete Foto …

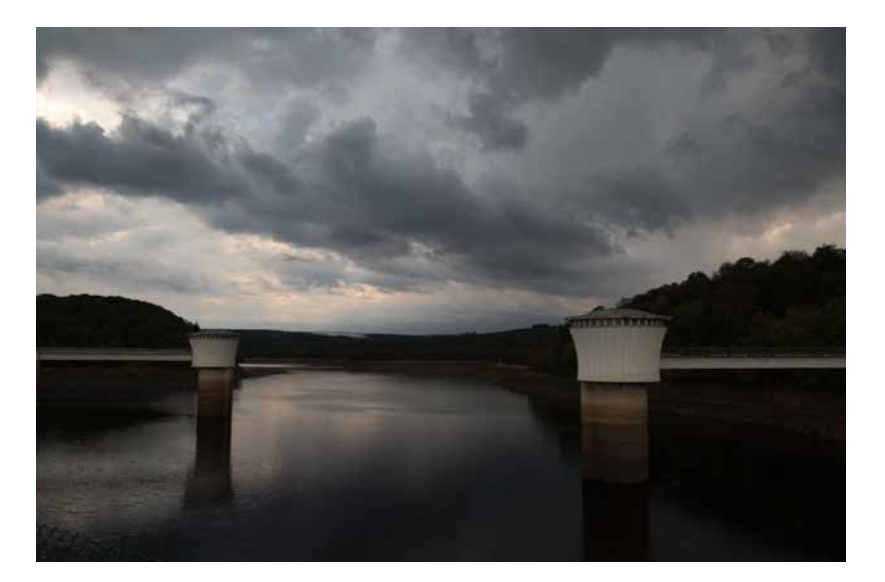

Abb. 8.40: … wurde mittels »Negativ multiplizieren (Screen)« aufgehellt.

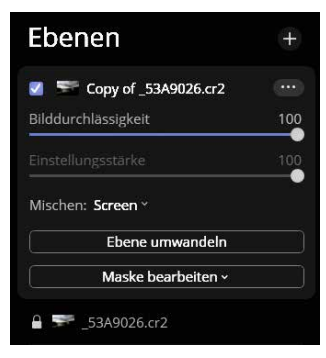

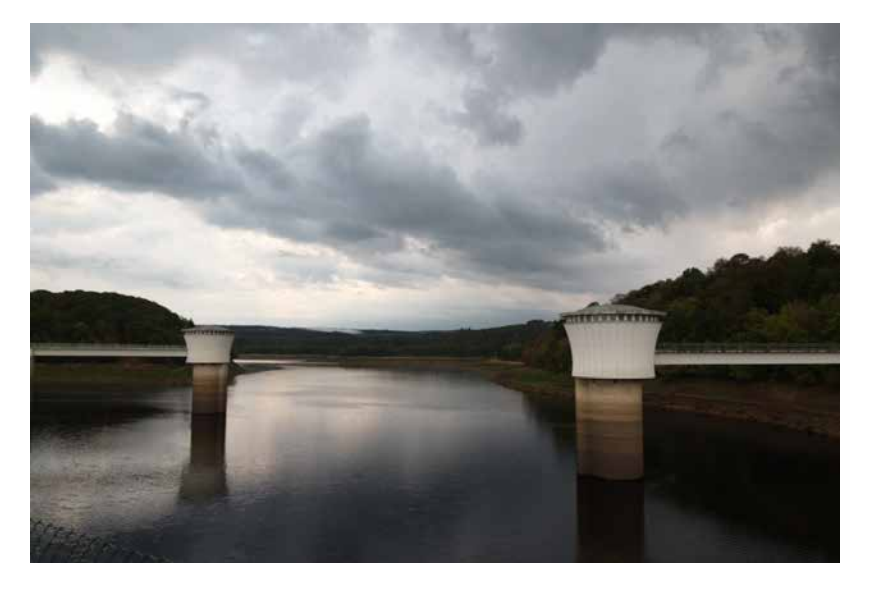

**Ineinanderkopieren (Overlay):** Bei dieser Füllmethode werden die Farben sowie die Helligkeit der beiden Ebenen kombiniert. Dadurch ergeben sich meist kontrastreiche Fotos. In Abbildung 8.41 erkennen Sie, dass die Blüte mit dem darunterliegenden Feld »zusammengefügt« wird.

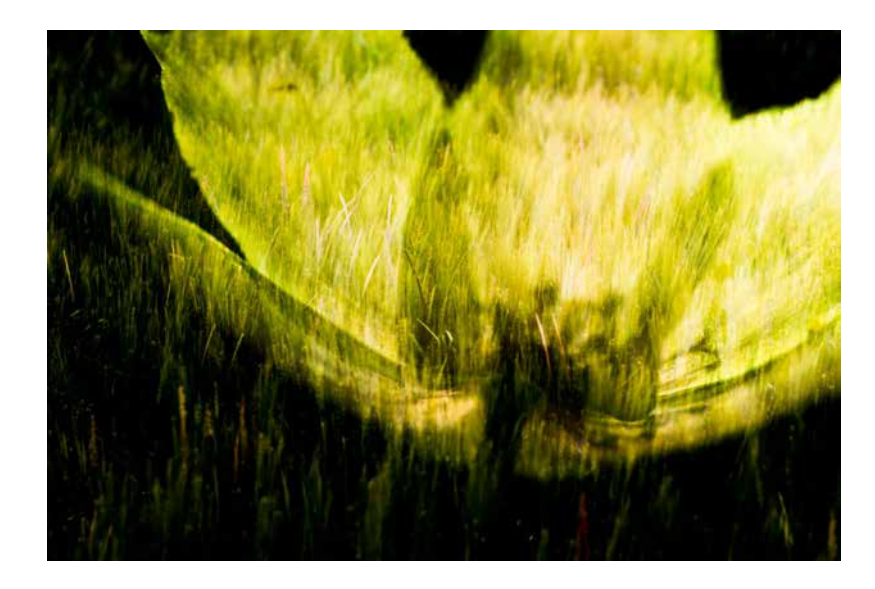

Die Füllmethode eignet sich hervorragend zum Überlagern von Texturen, z. B. einem Foto einer Hauswand, von Steinen etc. So habe ich das Foto einer Baumrinde auf ein Porträt gelegt und mit der Füllmethode Ineinanderkopieren (Overlay) versehen.

Abb. 8.41: Die Füllmethode »Ineinanderkopieren (Overlay)« bewahrt die Farben der Ebenen.

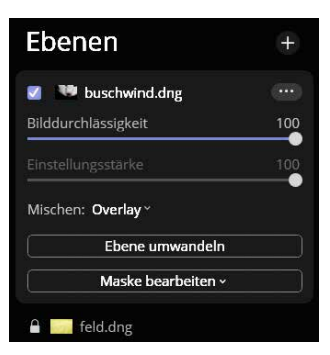

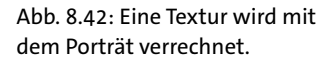

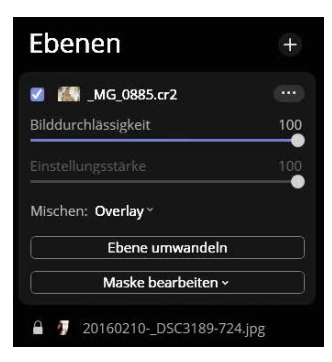

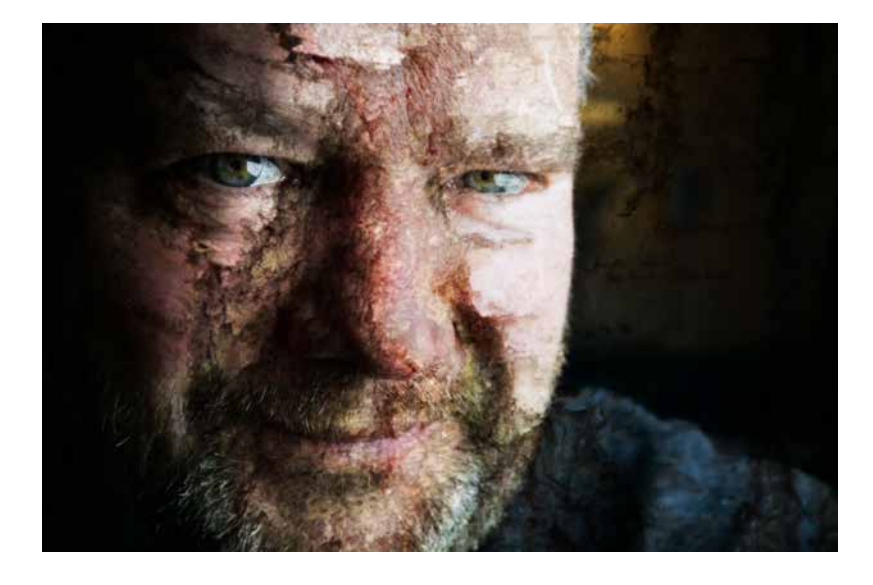

**Weiches Licht (Soft Light):** Diese Füllmethode arbeitet etwas feiner als das *Ineinanderkopieren*. Je nach Helligkeit der aktiven Ebene werden die Pixel der darunterliegenden Ebene aufgehellt oder abgedunkelt. Sie eignet sich auch für die Verrechnung von zwei identischen Ebenen – als Ergebnis erhalten Sie ein Foto mit höherer Sättigung bzw. stärkerem Kontrast.

Abb. 8.43: Die Füllmethode »Weiches Licht (Soft Light)« eignet sich für die sanfte Verrechnung von Ebenen.

| Ebenen                |     |
|-----------------------|-----|
| buschwind.dng<br>v    |     |
| Bilddurchlässigkeit   | 100 |
| Einstellungsstärke    |     |
| Mischen: Soft Light v |     |
| Ebene umwandeln       |     |
| Maske bearbeiten v    |     |

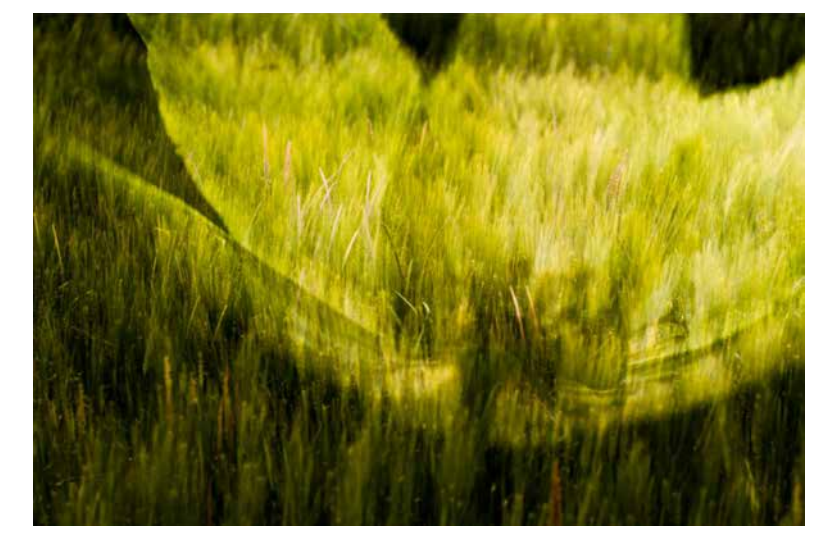

**Hartes Licht (Hard Light)**: Je nach Helligkeit bzw. Farbe wendet diese Füllmethode *Multiplizieren* (dunkle Bereiche werden verstärkt) bzw. *Negativ multiplizieren* (helle Bereiche werden verstärkt) an.

Abb. 8.44: Die Füllmethode »Hartes Licht (Hard Light)« wurde angewendet.

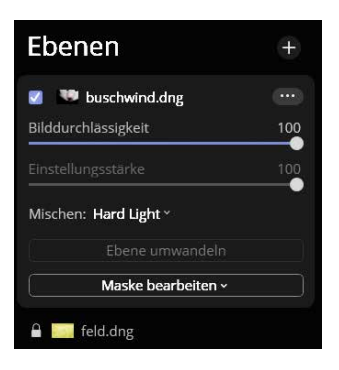

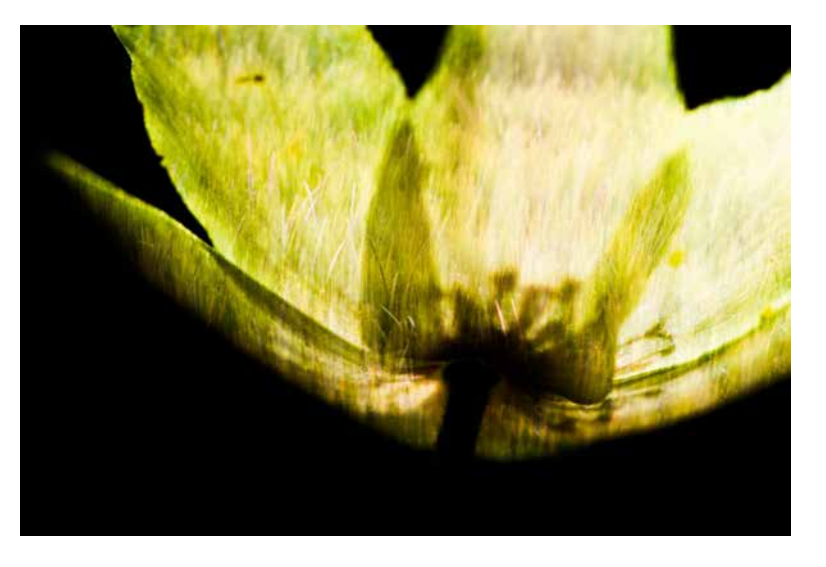